## NAVIGATION COMMANDS

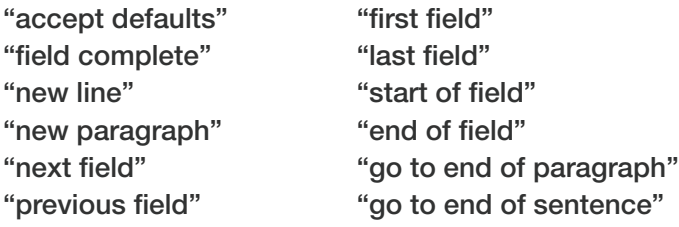

## WORK EFFICIENTLY

- You can "select" the text and record new text.
- Use your voice instead of keyboard or mouse to perform tasks.
- You can place the cursor in the middle of text and then record/type to insert new text.
- Say "what can I say" for a list of all available commands.
- Use hotkeys or the buttons on your microphone.

### TIPS

- If single words are not being recognized correctly, try to avoid correcting one word at a time; delete the whole phrase and say it again.
- Say "open settings" to configure hotkeys and microphone buttons.
- Use hotkeys or the buttons on your microphone to initiate actions.

### ADD CUSTOM WORDS

"manage vocabulary" to Add/Delete custom words (names, locations, new medications) "train word"

# CONTROL THE APPLICATION

"open Dictation Box" "close Dictation Box" "transfer text"

"recall text" "discard text" "launch help"

"close Dragon" – hide the application "**open Dragon**" – show the application after being closed/hidden

### ANCHORING

"anchor speech focus" – allows the user to place the cursor where they want the dictation to go, then move around to other applications (labs, xrays, etc.)

#### "release speech focus"

"show anchored application" brings the anchored application back into focus

## FORMATTING

"format that bold" "format that underline" "format that italic" "format that normal"

## MANAGE AUTO-TEXTS

"make that an auto-text" or "add auto-text" - select the words/paragraph you would like to make an auto text and it starts the Add process

### MANAGE COMMANDS

"create command" or "add command" – opens the dialog box to add step-by-step commands

## **CORRECTION**

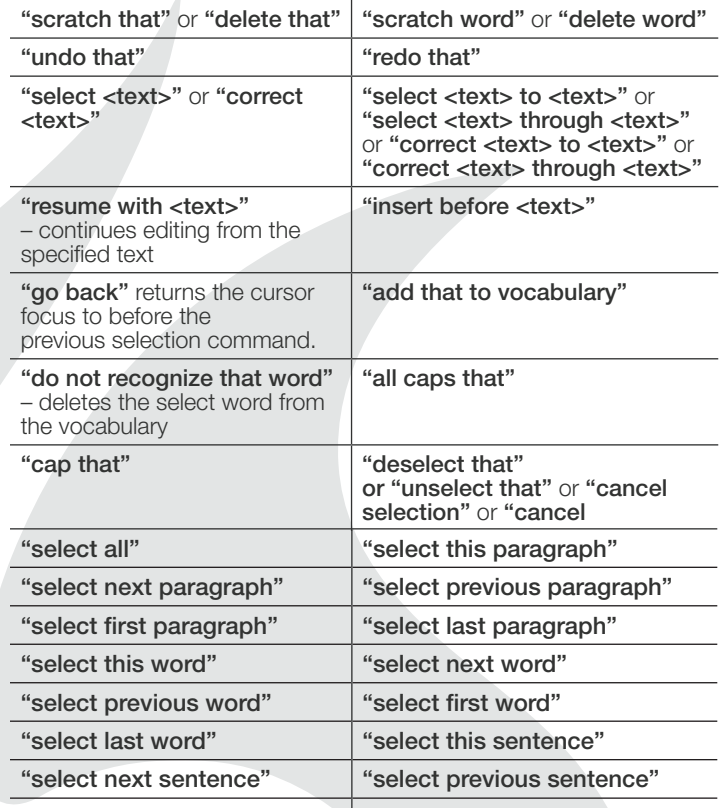

"select first sentence" (or last)

## POWER MIC

- A = Transfer Text
- B = Previous Field
- C = Next Field
- D = Press-and-hold
- E = Accepts Defaults
- $F =$ Anchor/Release Speech Focus

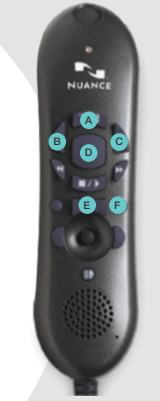

2016 Dragon Medical® One | Quick Reference Guide (QRG) L-3884 | Copyright © 2016 Nuance Communications, Inc. All rights reserved. Nuance, and the Nuance logo, are trademarks and/or registered<br>trademarks of Nuance Communica